利 用 者 管 理

## ●利用者情報の登録

管理者ユーザ・一般ユーザを登録します。※1

#### 手順**1** 業務を選択

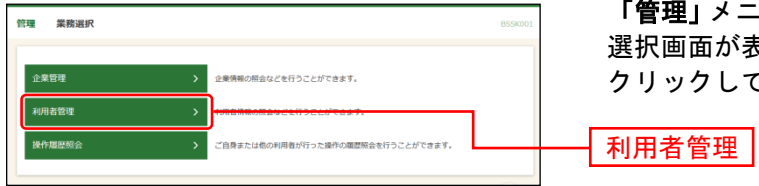

「管理」メニューをクリックしてください。続いて業務 <sup>異</sup>択画面が表示されますので、**「利用者管理」**ボタンを クリックしてください。

#### 手順**2** 作業内容を選択

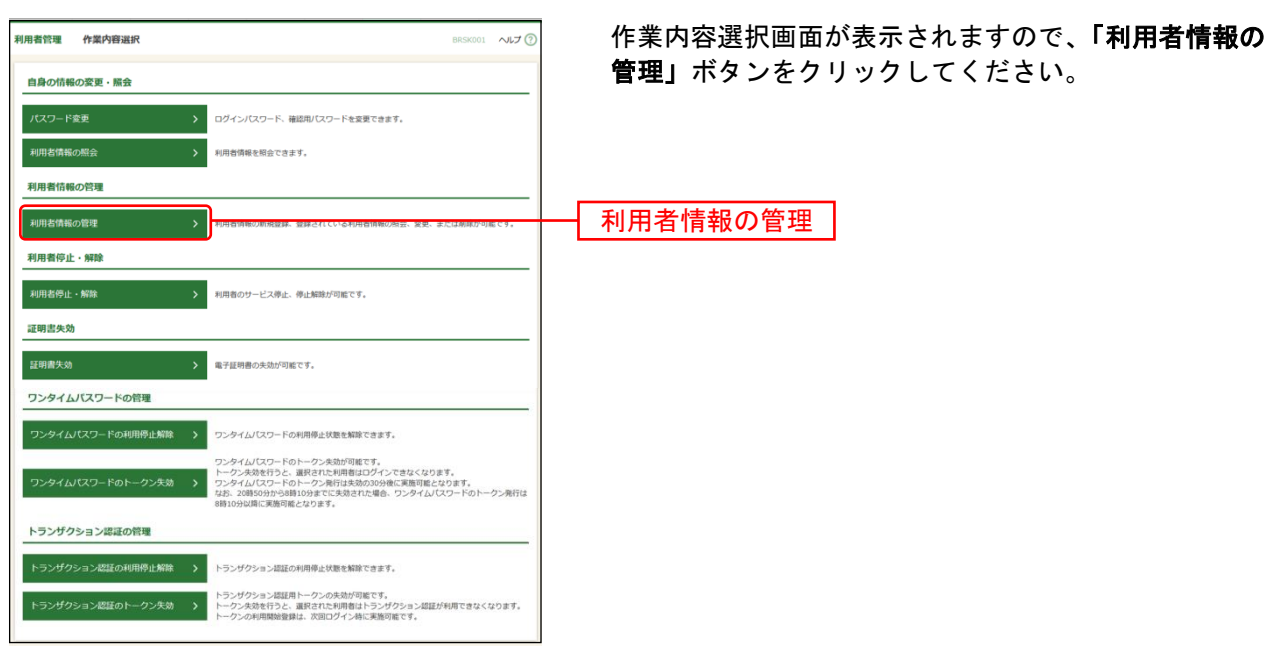

## 手順**3** 利用者一覧

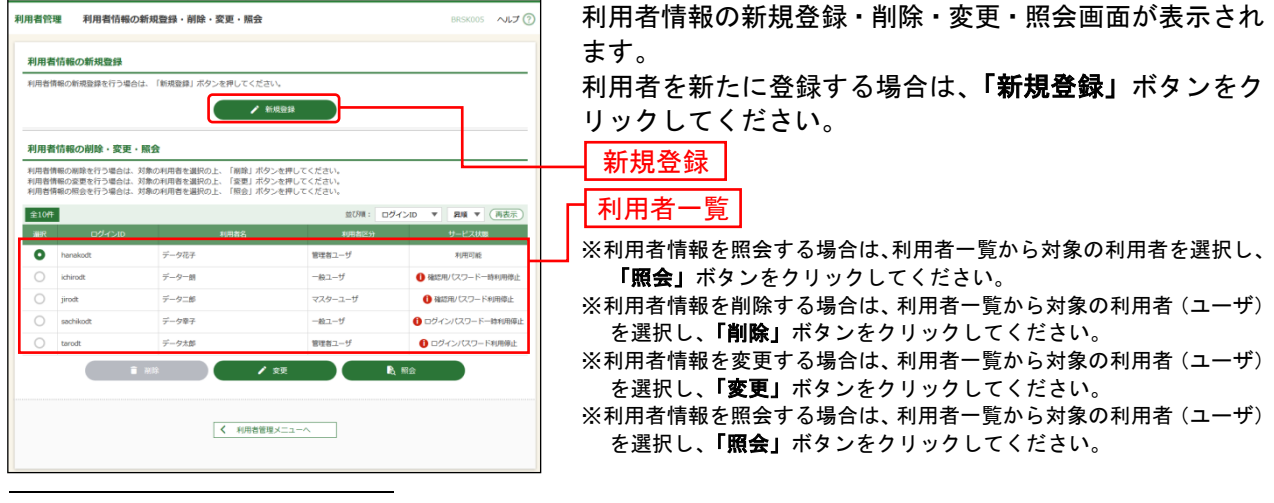

※<sup>1</sup> 利用者(一般ユーザ・管理者ユーザ)はマスターユーザの他に99ユーザまで登録が可能です。

### 手順**4** 利用者基本情報を入力

 $\overline{a}$ 

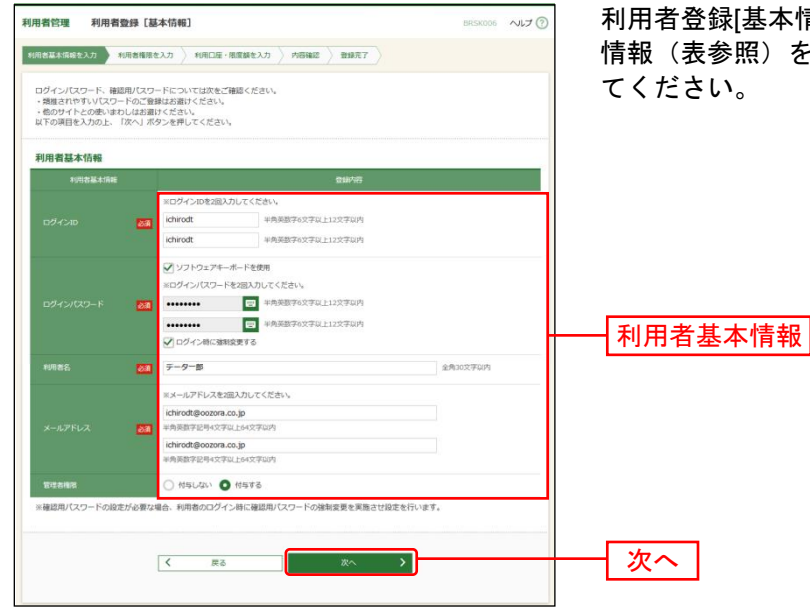

基本情報|画面が表示されます。利用者基本 .<br>照)を入力し、**「次へ」**ボタンをクリックし てください。

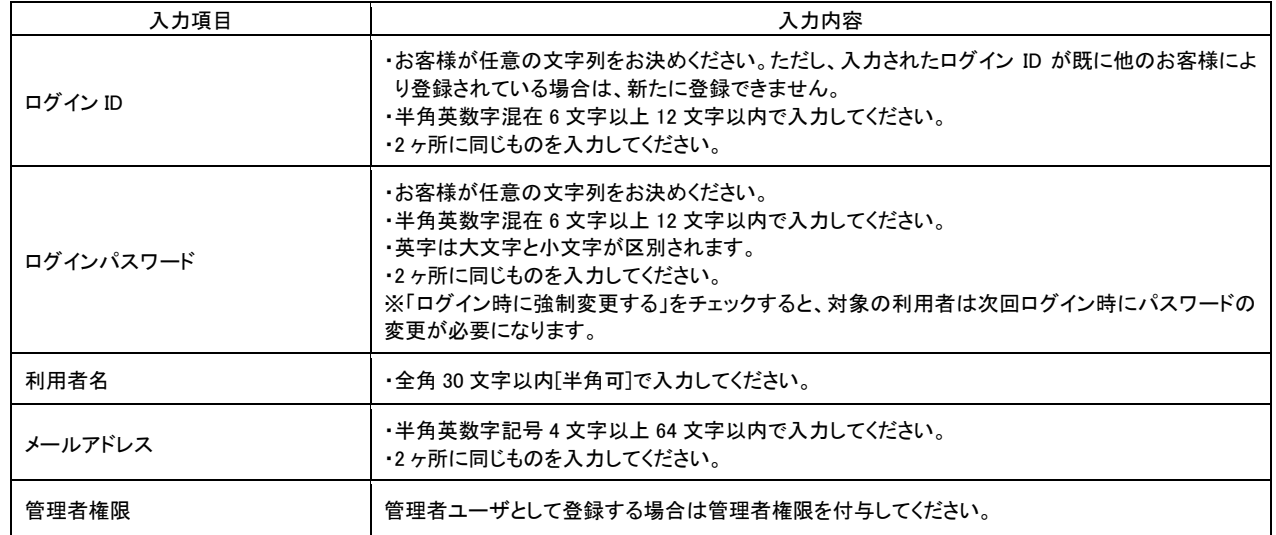

△ ご確認ください

●管理者権限を付与されたユーザは管理者ユーザとなり、マスターユーザに代わってユーザ情 報・企業情報・口座情報の変更が可能となります。※<sup>1</sup>

<sup>※</sup><sup>1</sup> 管理者ユーザは企業情報の変更/ユーザの新規作成・権限変更・削除/関連口座の変更・登録・削除/口座メモ・ 委託者メモの変更/手数料情報の変更/利用者停止・解除/証明書失効/ワンタイムパスワードのトークン失効/ トランザクション認証のトークン失効が可能です。

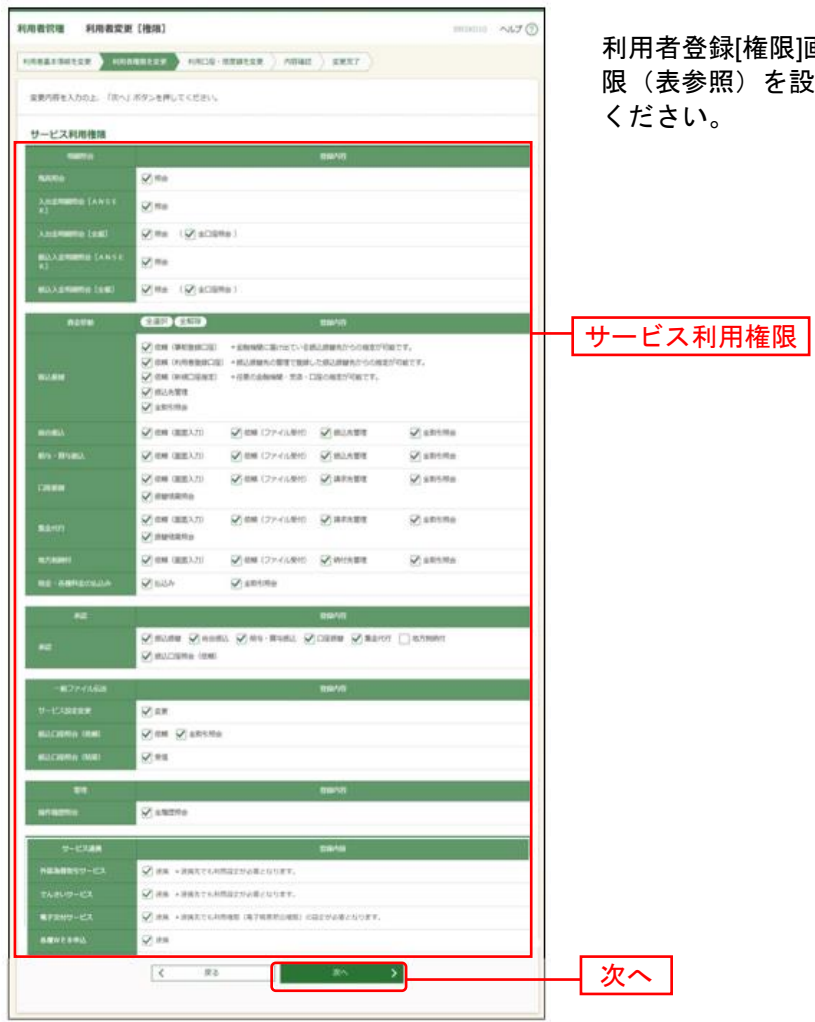

# 手順**5** 利用者権限を入力

利用者登録[権限]画面が表示されます。サービス利用権 。<br>を設定し、**「次へ**」ボタンをクリックして

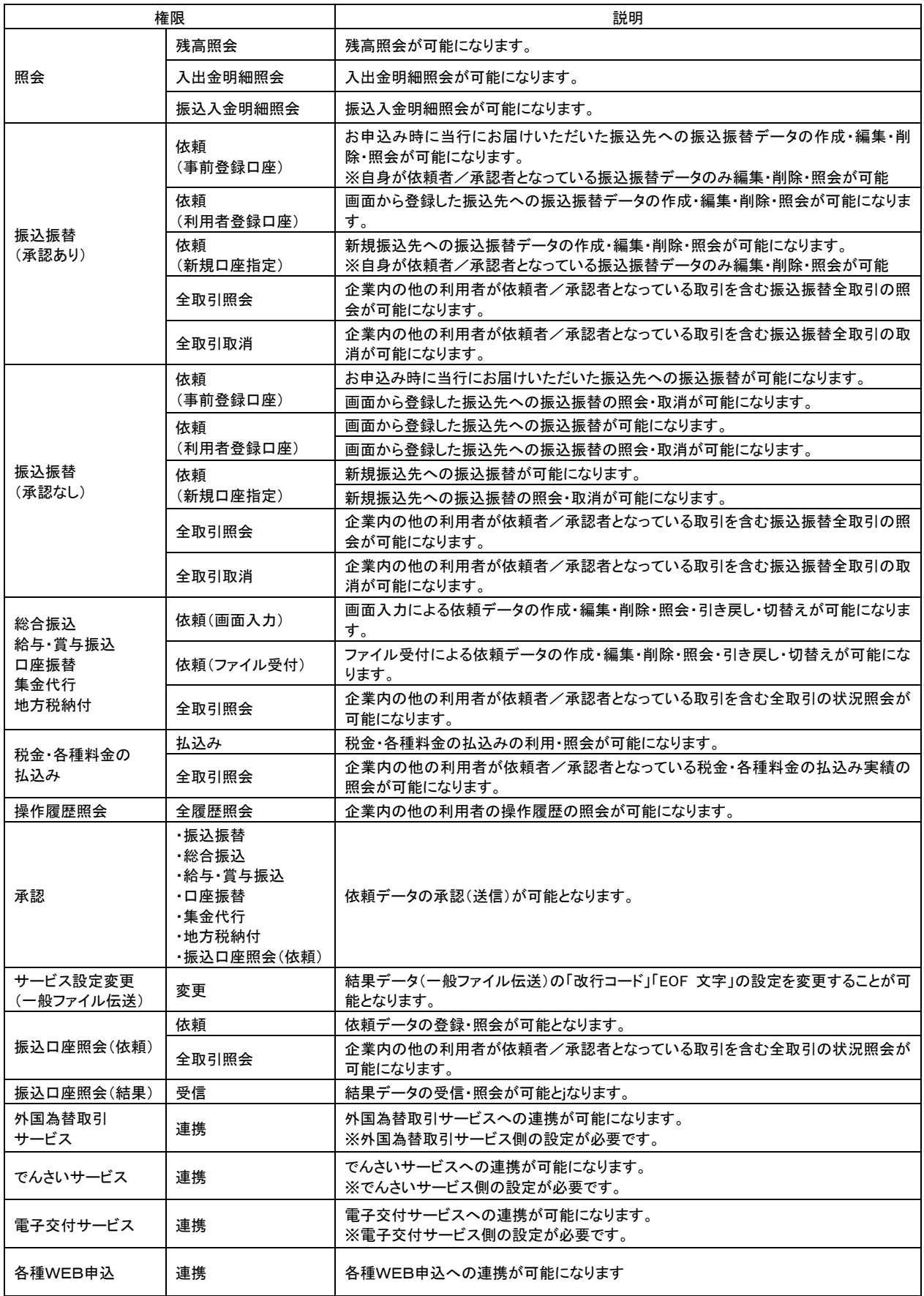

### 手順**6** 利用口座・限度額を入力

 $\overline{a}$ 

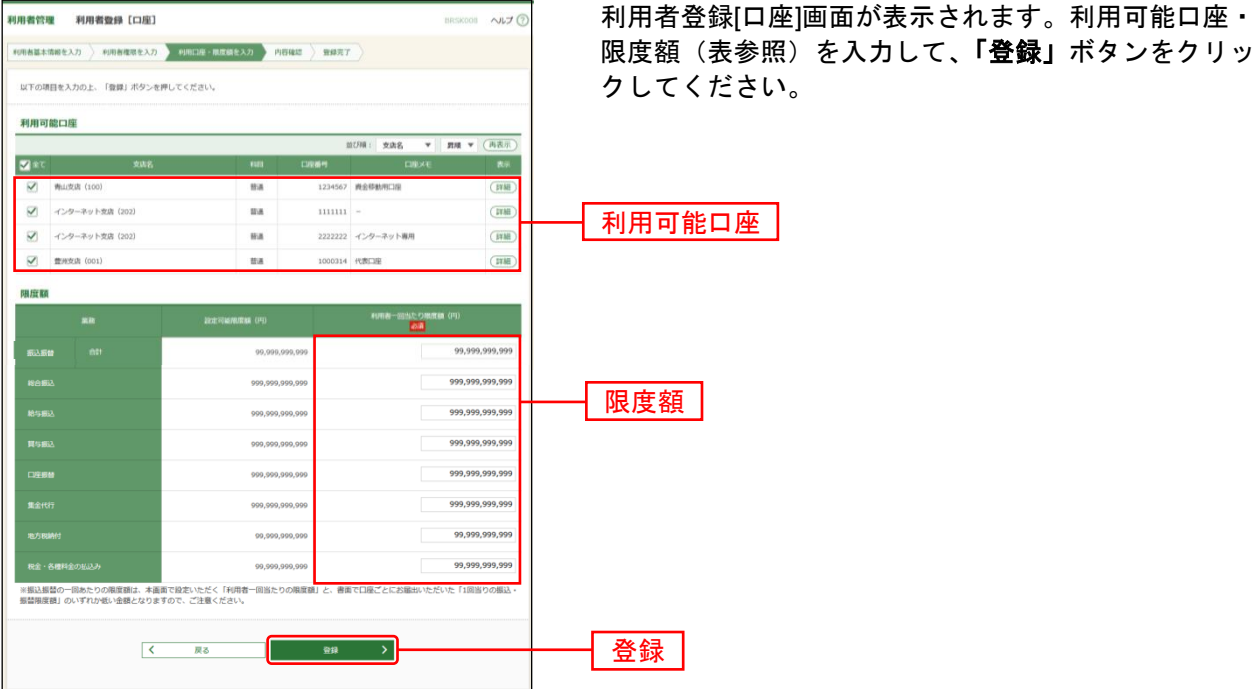

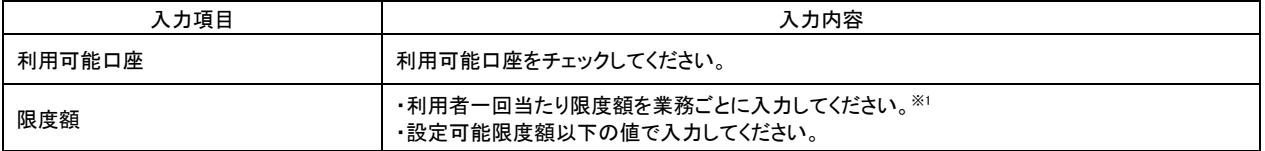

<sup>※</sup><sup>1</sup> 振込振替の一回あたりの限度額については、設定可能限度額、かつ京銀インターネットEBサービス利用申込書(新 規・変更用)にてご記入いただいた1回当たりの振込・振替限度額(「ライトプラン」では30万円)の範囲内でご設 定ください。

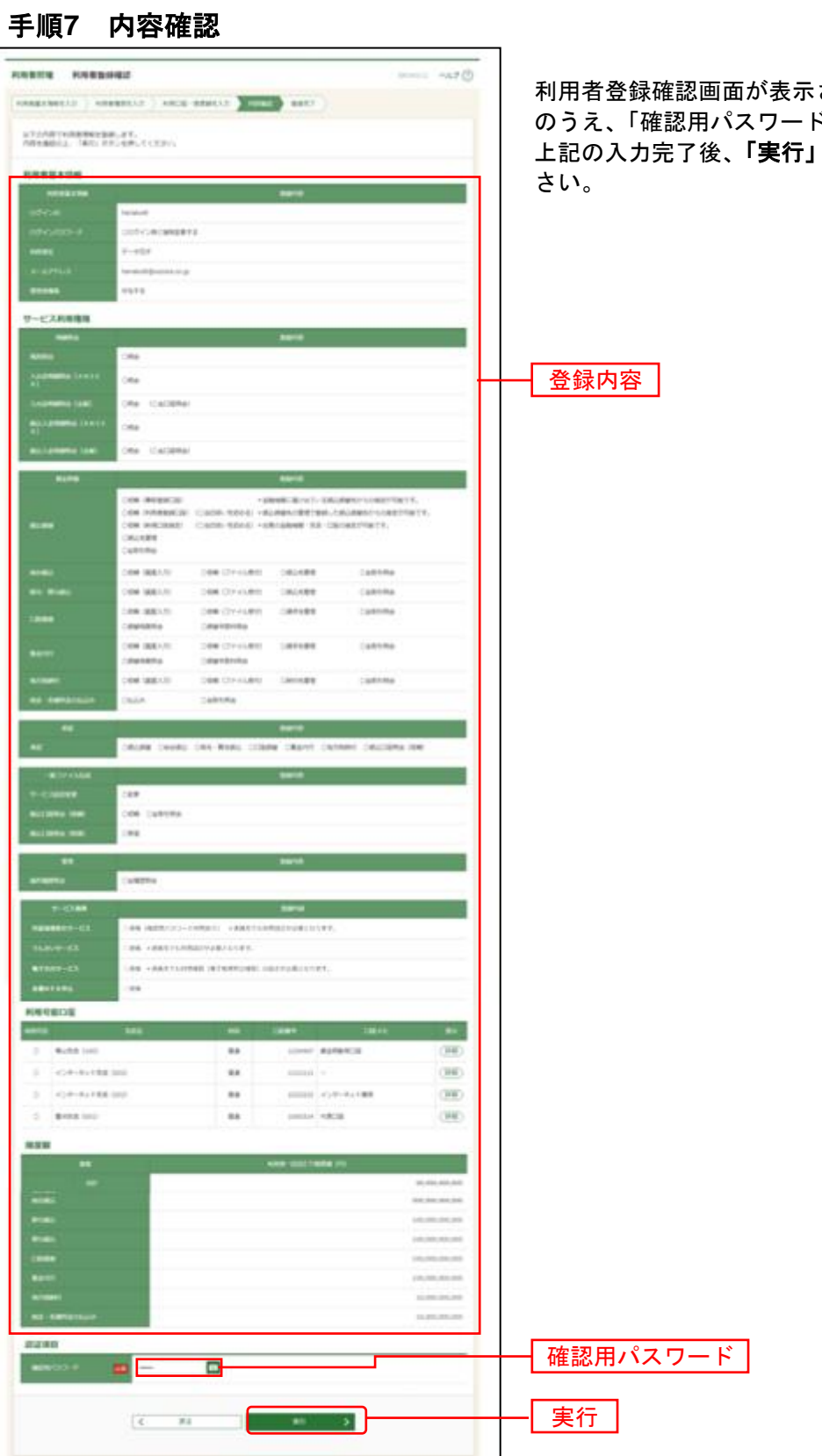

されます。登録内容をご確認 のうえ、「確認用パスワード」を入力してください。 上記の入力完了後、**「実行」**ボタンをクリックしてくだ

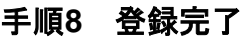

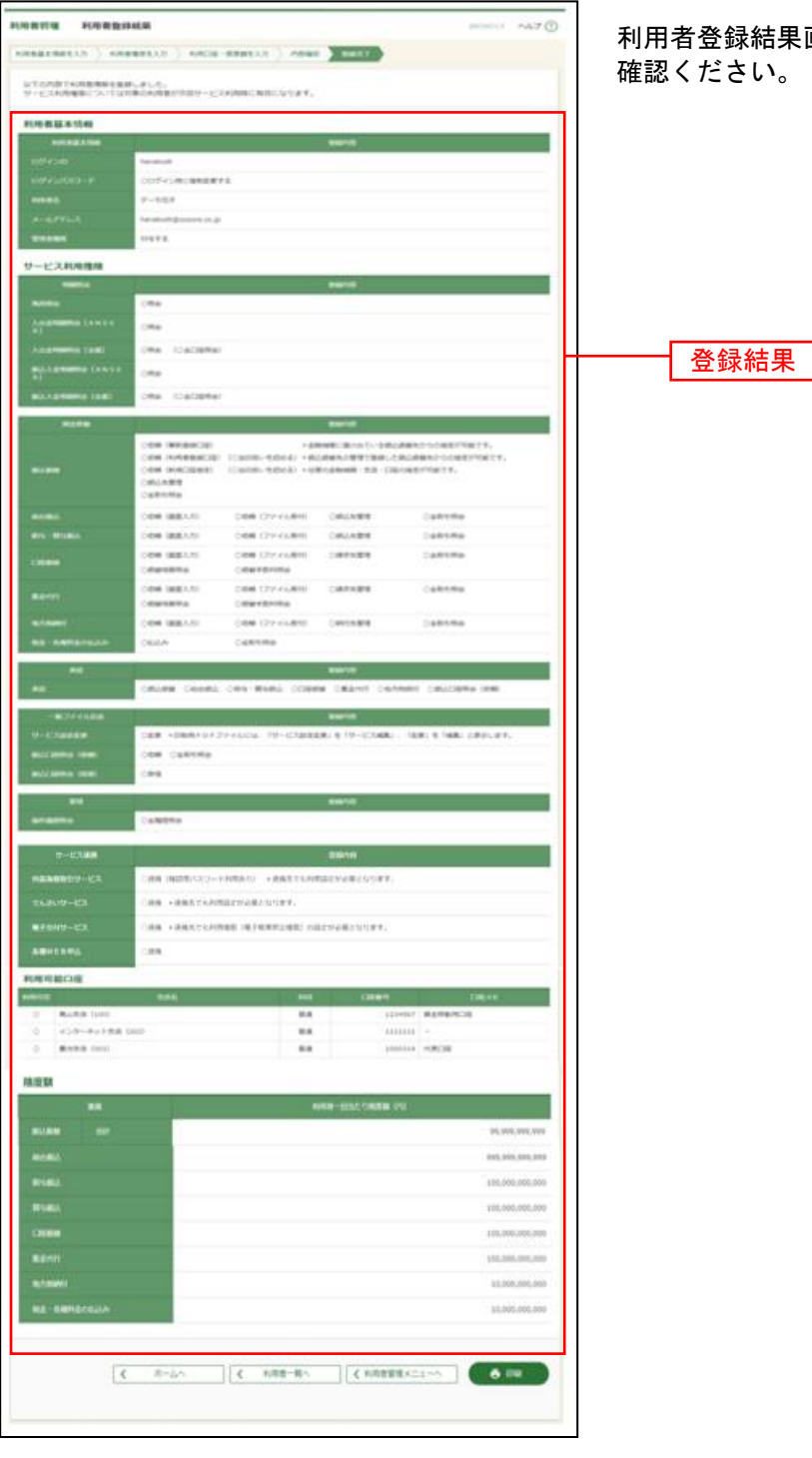

利用者登録結果画面が表示されますので、登録結果をご 確認ください。

※「印刷」ボタンをクリックすると、印刷用PDFファイルが表示されます。